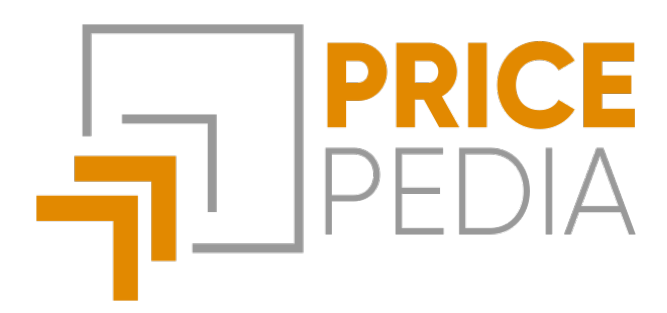

# **Supplier Evaluation**

**Guide to using the Supplier Evaluation tool**

**January, 2023**

StudiaBo srl via Santo Stefano 57, 40125 Bologna tel. +39 051 5870353 C.F e P.iva: 03087661207 www.studiabo.it

# **Indice**

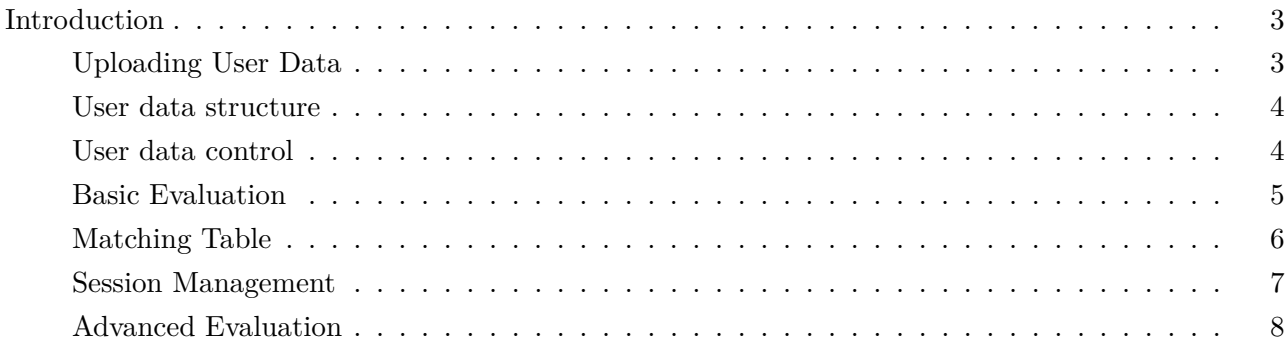

# <span id="page-2-0"></span>**Introduction**

PricePedia's **Supplier Evaluation** tool is an **essential** tool to help companies make **informed decisions** regarding the purchase of goods and services. and services. With it, users can **import their business data** in Excel or CSV format and **analyses** it to extract useful information for the decision-making process.

The analysis allows users to check the accuracy of company data through the visualisation of the data in graphs and tables, as well as obtaining an **assessment of its suppliers**. This allows companies to identify any problems or inefficiencies in their purchasing processes and to identify the suppliers offering the best prices and quality.

The tool also offers two types of evaluation: the **Basic Evaluation** and an **Advanced Assessment**. The Basic Assessment provides a general overview of company and supplier data, while the Advanced Assessment provides a more detailed and customisable a more detailed and customisable analysis. This allows companies to tailor the analysis to their specific needs and make informed decisions based on the information obtained. informed decisions based on the information obtained.

The tool also allows you to use the benchmarks from the Pricepedia Forecast Scenario to make a **24-month forecast of company prices**.

In summary, PricePedia's **Supplier Evaluation** tool is an effective tool to help companies **optimise** their purchasing processes and make make informed decisions about suppliers. It helps identify problems and inefficiencies, and provides valuable information to help companies to **save money** and improve the **quality of their purchases**.

### <span id="page-2-1"></span>**Uploading User Data**

The initial section of PricePedia's **Supplier Evaluation** tool offers a simple and **intuitive** interface to upload your business data. È You can upload files in **Excel or CSV** format using the file upload mask. The **"Choose File"** button opens a window to select the file from your computer, or you can upload the file by **dragging it** into the **Drag & Drop** window specially designed for this purpose.

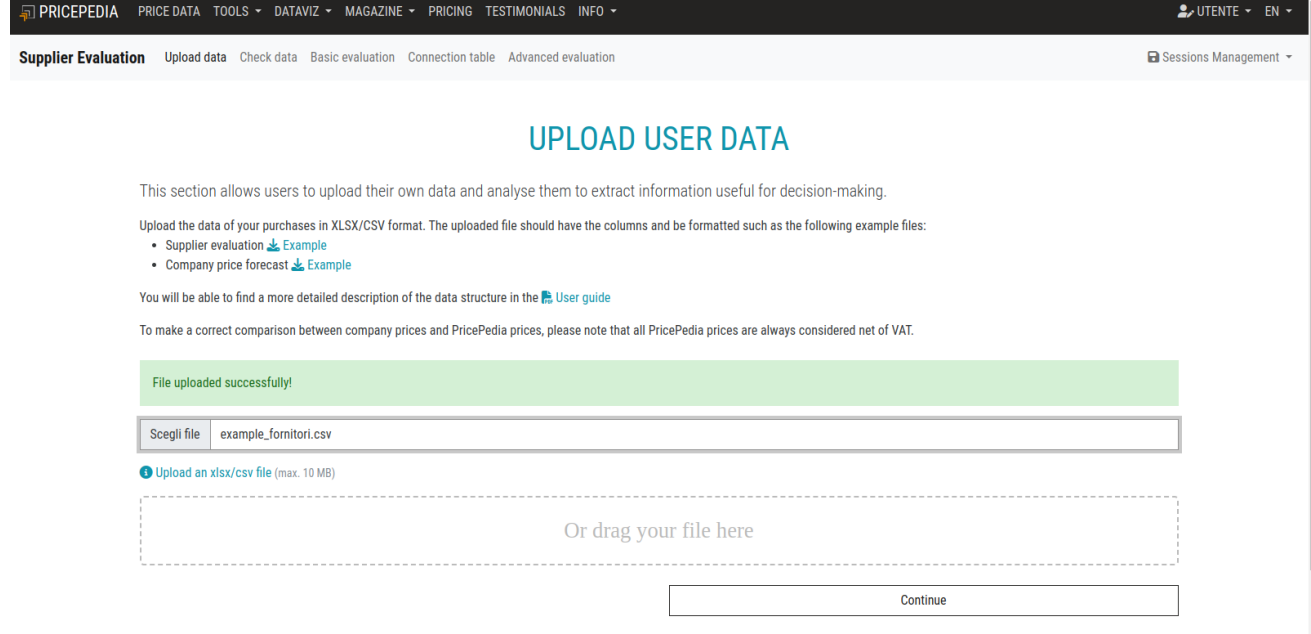

Once the file has been uploaded, the tool automatically performs a series of **quality checks** on the data to ensure that they are **complete and correct**. In the event of any problems, **error messages** will be displayed to indicate which information is missing or invalid. In this way, users users can **correct** their data and upload it again easily.

#### <span id="page-3-0"></span>**User data structure**

Next to the file upload window there is a link to **download a sample file**. containing the data. The file uploaded by the user must respect the same **structure as the example file**, including the **column names**, the **number of columns** and the **date format**. This ensures that the uploaded data is compatible with the tool and can be analysed **correctly**.

The loaded Excel or CSV file must contain the following columns:

- **PERIOD**: the dates of the purchases in the format 2025-01-30 (YYYY-MM-DD)
- **PROD**: the product identification code
- **PROD\_DES**: the product description
- **PROD** UM: the unit of measure in EURO/KG (CURRENCY/ MEASURE) format
- **FOR**: the name of the supplier
- **Q**: the quantity of product purchased
- **V**: the price paid.

It is important that the data are entered in the appropriate columns and that they are correctly formatted. Otherwise, the tool may generate errors or provide unreliable results. The example file provides a useful guide the tool and to avoid any formatting problems. possible formatting problems.

<span id="page-3-1"></span>The tool currently only allows data to be entered in **EURO**.

#### **User data control**

In the user data control section, users can assess the correctness of their uploaded data and obtain a **first analysis** of their data. This section includes several **graphs and tables** that allow you to visualise data in an intuitive way and identify any **problems or inefficiencies** in your purchasing processes.

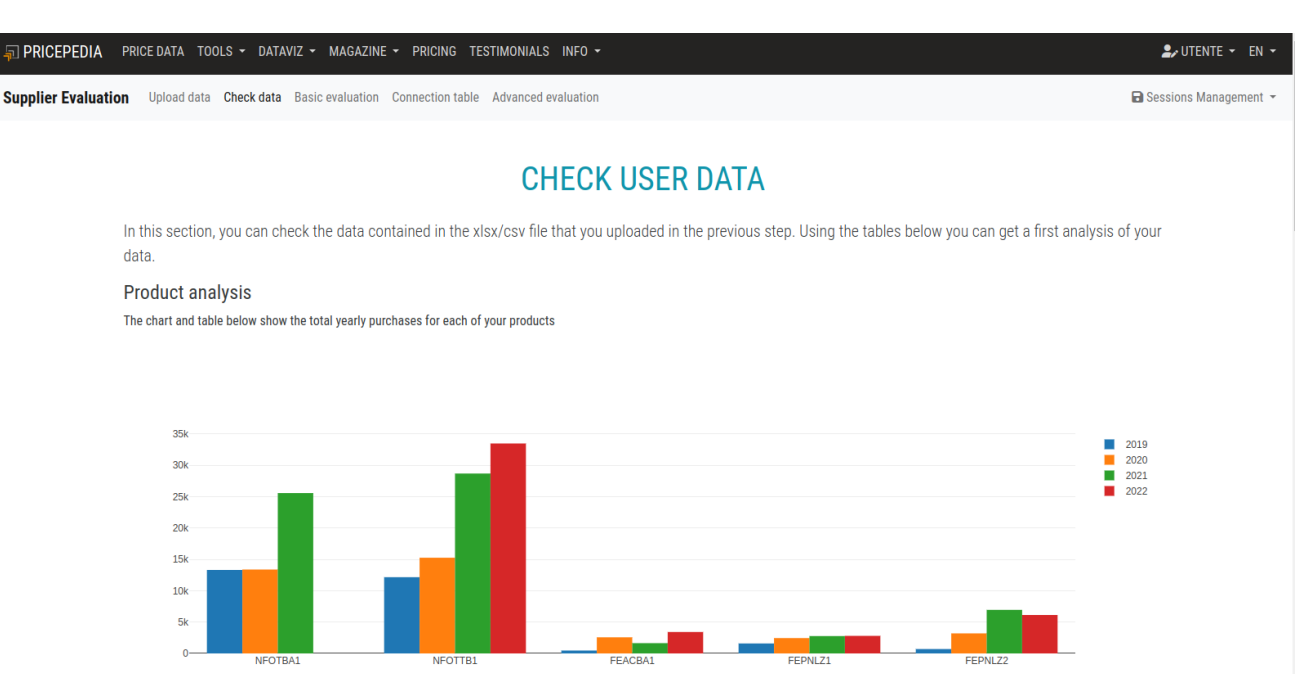

There are three main analyses in this section:

#### **Product analysis**

The **graph and table** in this section allow the analysis of the annual\*\* purchases\*\* of **products**. This allows you to identify which products This allows you to identify which products have been purchased the most and the least and to identify any **trends** in your purchases. your purchases.

#### **Analysis of Suppliers**

The **graph and table** in this section allows you to analyse **annual purchases** by supplier**. annual** purchases by supplier**. This allows you to identify which suppliers were This allows you to identify which suppliers were used the most and the least and to identify any problems or** inefficiencies\*\* in your supplier relationships.

#### **Price Analysis**

The **graph and table** in this section allow you to analyse the **purchase prices** for each **product** from the **different suppliers**. This allows you to identify the suppliers offering the best prices and to identify any **problems or inefficiencies** in your purchasing processes.

# <span id="page-4-0"></span>**Basic Evaluation**

In the **Basic Evaluation** section, you will be presented with a \*\*supplier evaluation\*. based only on the company's own purchasing data. The reference price is calculated as the **average price** of the total of annual purchases made by the company for the product in question from all its suppliers.

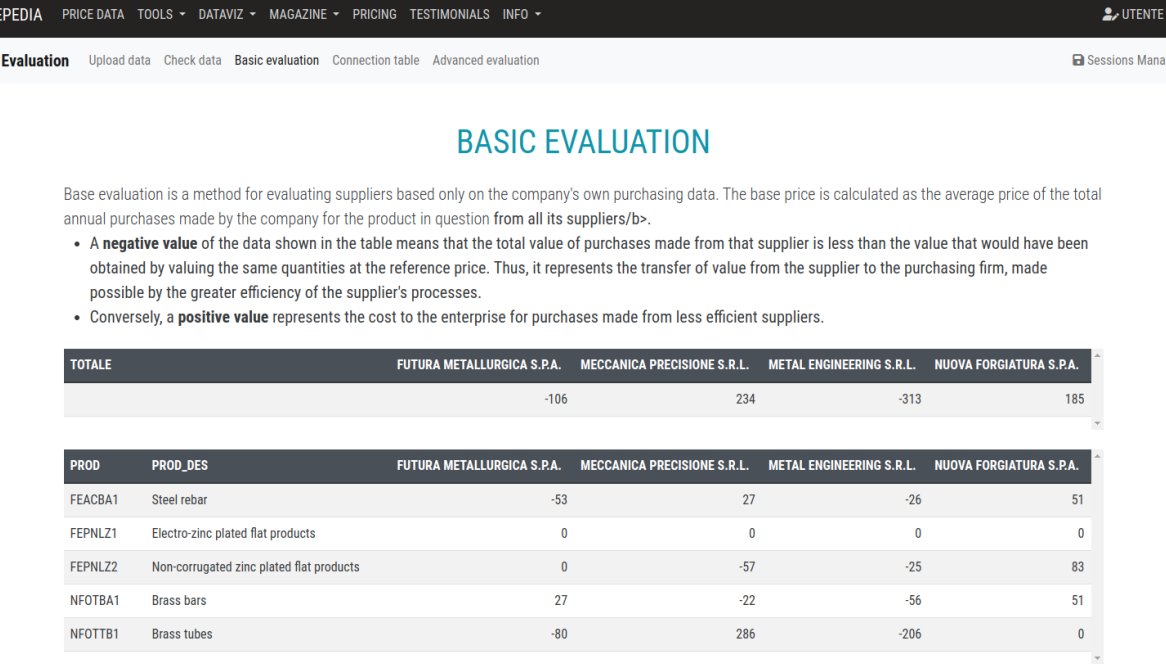

- A negative **value** of the data in the table means that the total value of the purchases made by that supplier is lower than the value that would be would have been obtained by valuing the same quantities at the reference price. It therefore represents the transfer of value from the supplier to the buyer, made possible by the **greater efficiency** of the **supplier's** processes.
- Conversely, a **positive value** represents the cost to the enterprise for the purchases from **less efficient** suppliers\*\*.

In this way, the **Base Evaluation** allows users to quickly evaluate their suppliers based on their purchasing data and to identify the most efficient and the least efficient suppliers. This enables users to make informed decisions about their suppliers and optimise their purchasing processes.

# **Matching Table**

In order to **compare** corporate prices with PricePedia prices and access the **Advanced Rating** and **Price Forecast**, you need to match your company products with the corresponding product time series on the PricePedia portal.

The **Matching Table** allows you to associate each company product with a PricePedia reference price. The user can use the search with the button with the **"Magnifying glass"** icon to **search and match** their products to the corresponding PricePedia products.

<mark>5</mark>] PRI(

 $\Box$  PR

**Suppli** 

 $2.0$ TENTE  $\sim$  EN

**a** Sessions Management

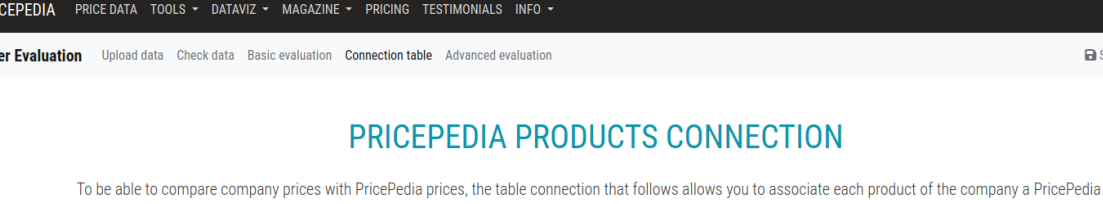

reference price. Once you link with a your product, through the button @ you will be able to view the price dynamics of your product compared with PricePedia reference prices.

Furthermore, by choosing a reference price from the Pricepedia Scenario, it is possible to view the forecast of the company price associated with it by clicking on the  $link \succeq$ 

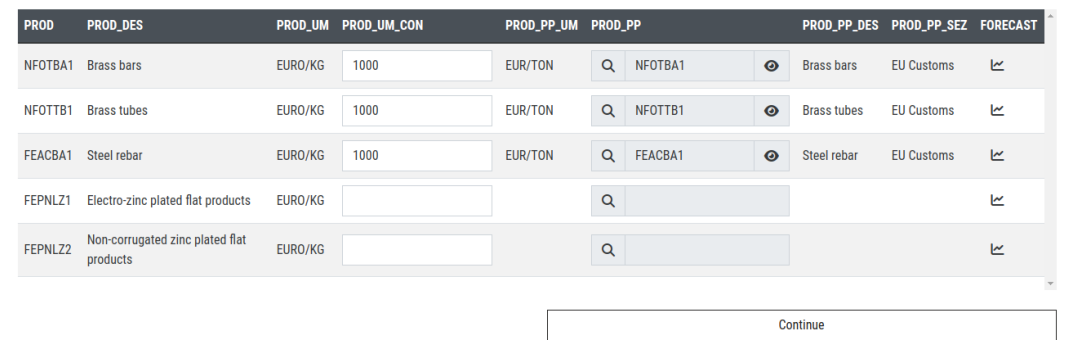

Once the link between a company product and a Price PricePedia, the user can use the button with the **Eye** icon to view the price dynamics of their product with the PricePedia reference prices. PricePedia

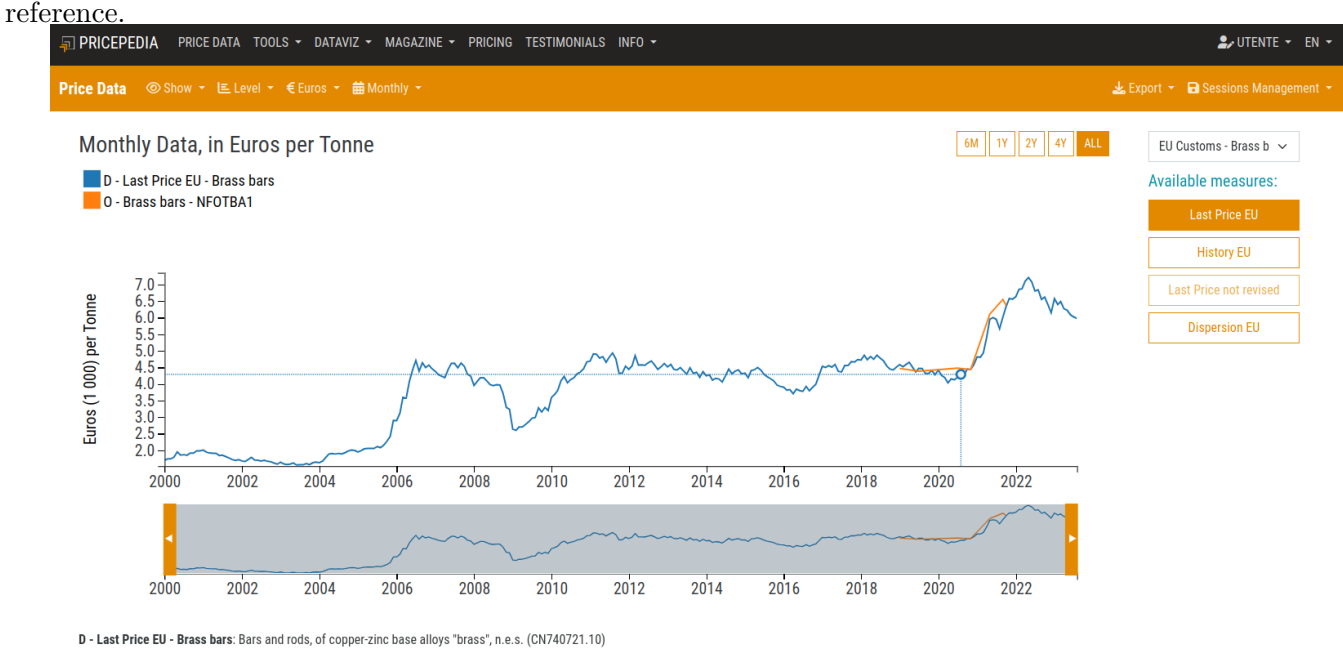

O - NFOTBA1 - Brass bars: Brass bars

The PROD UM CON column contains the conversion coefficient between the unit of measurement of the PROD\_UM series and the unit of measurement of the PricePedia PROD\_PP\_UM series. If the tool is not able to If the tool is not able to automatically determine the PROD\_UM\_CON value, the entry must be made manually.

# **Session Management**

Using the Session Management tool you can **save and load** your your connection tables so that they can be completed or used **later** or in a **different evaluation**. In this way you will have the ability to access previously entered information and to continue working on them without having to re-enter data.

# **Advanced Evaluation**

In the **Advanced Evaluation** section, an evaluation of the suppliers **by comparing** the purchase data of the **company** with the monthly market prices from **PricePedia**. In this way, you can get a more accurate view of the suppliers' performance in relation to the market.

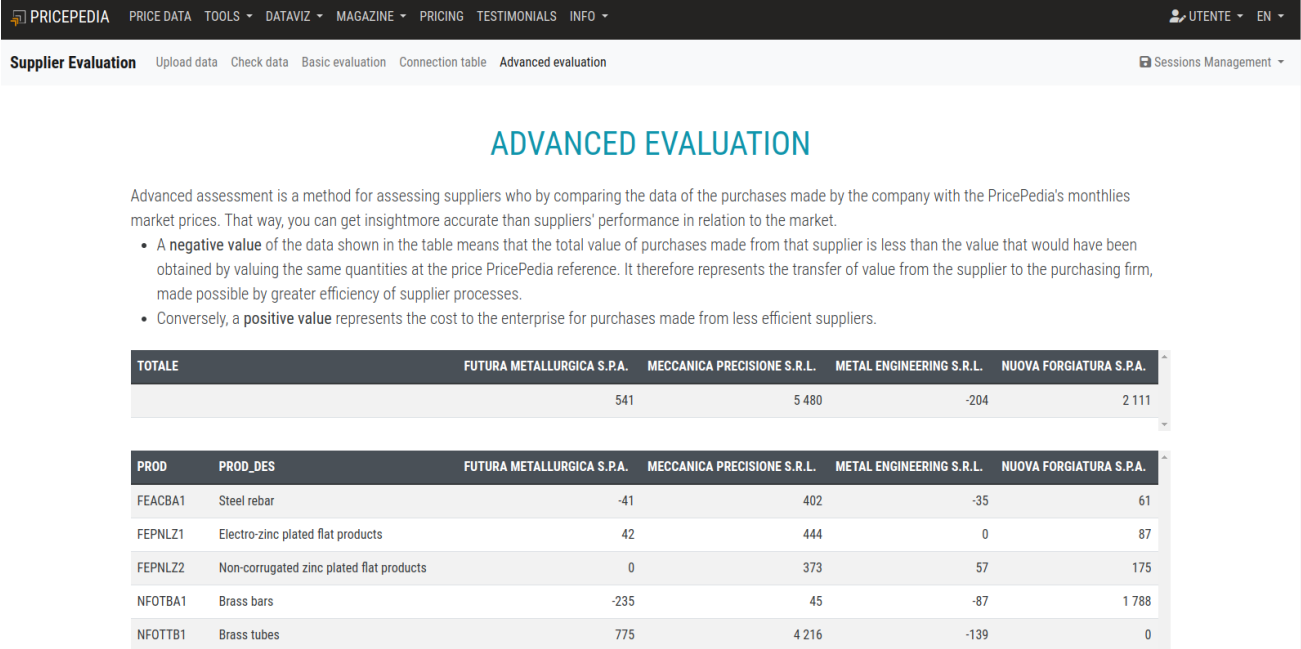

- A negative **value** of the data in the table means that the value total value of the purchases made by that supplier is lower than the value that would be would have been obtained by valuing the same quantities at the reference price PricePedia. It therefore represents the transfer of value from the supplier to the purchasing company, made possible by the greater efficiency of the supplier's processes of the supplier.
- Conversely, a **positive value** represents the cost to the enterprise for the purchases from **less efficient suppliers**.